# **Select a Team and Analysis**

The information in this chapter describes how to a select team and analysis. The FPA system automatically opens to this page to ensure that users make these selections before entering Fire Planning Unit (FPU), Fire Management Unit (FMU), and/or Fire Workload Area (FWA).

# **In This Chapter**

This chapter discusses:

- [Selecting A Team and Analyses](#page-1-0)
	- [Closing a Team and Analyses and Opening another Team and Analyses](#page-4-0)
	- [Deleting an Analysis](#page-5-0)
	- [Editing an Analysis](#page-6-0)
	- [Copying an Analysis](#page-7-0)

<span id="page-1-0"></span>Selecting a Team and Analysis

Use this page to create and/or modify Fire Planning Unit (FPU) team analyses. A team and analysis must be open before users can:

- Set up FPUs,
- Define FPU resources and dispatch locations,
- Define Fire Workload Areas (FWAs) fire attributes, delays, dispatch logic, and FWA relationships to dispatch locations.

# **Selecting a Team and Analyses**

After FPA login, the system automatically opens the **Welcome > Select Team and Analyses**  page to the system-default view of the Team table.

The status bar on the upper right corner of the page displays:

```
Team: ?? Analysis: ?? Year: ?? Status: ?? Role: ??
```
Displays the Team table.

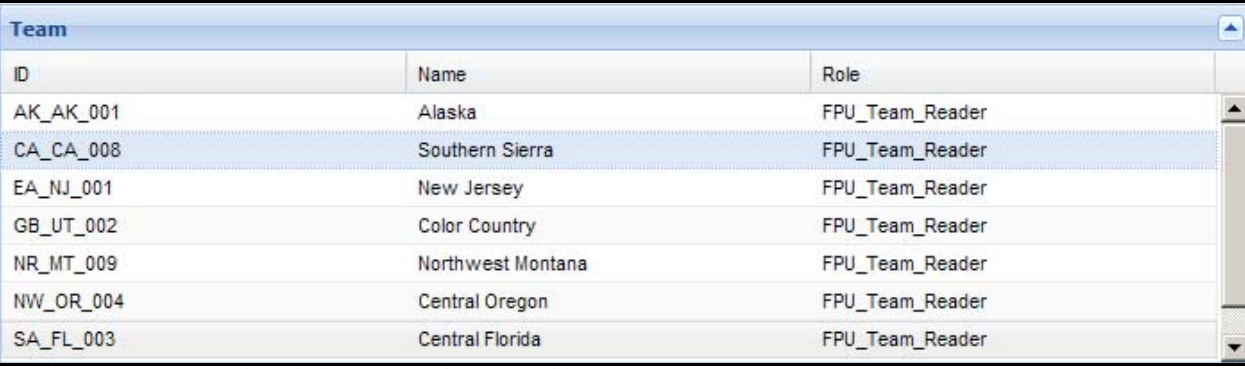

#### **Column Title Definitions**

**Unit ID:** The name of the FPU. Typically, the name is a meaningful abbreviation of the geographic area where the FPU is located, the Fire Management Unit (FMU), and the Fire Workload Area (FWA) name.

**Name:** The area of the country that represents the Unit ID.

**Role:** Displays your role as specified in **Set Up FPU > Define Team** page..

1. Click to highlight the row displaying the appropriate team ID, Name, and Role. The row highlights with a blue background.

The first time users log into FPA, there is one analysis displayed in the Team and Analysis Team table. Create one or more a new analyses by [copying](#page-7-0) and [editing](#page-6-0) the displayed analysis.

Displays the Analyses for the Selected Team table. This table displays all analyses for the highlighted team in the Select Team table. Column headings in this table are:

Selecting a Team and Analysis

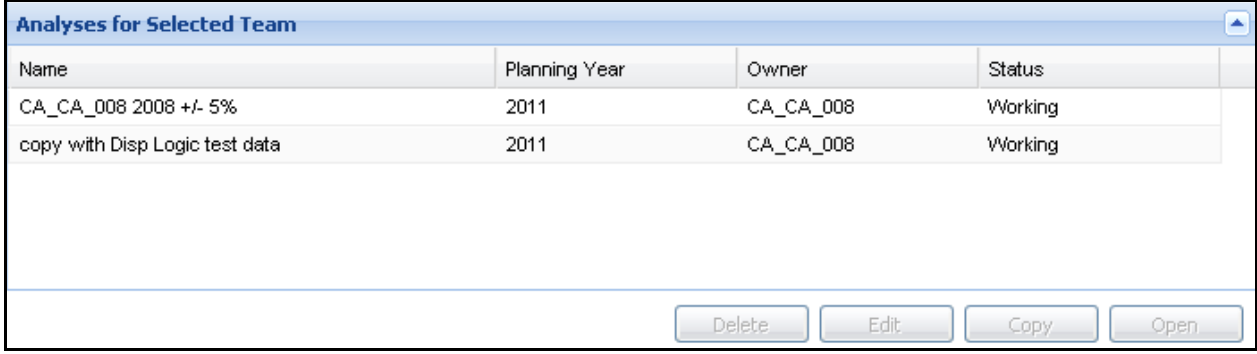

#### **Column Title Definitions**

- **Name:** The analysis name. The name must be unique and should be meaningful to Fire Planners.
- **Planning Year**: The budget year for the analysis.
- **Owner:** The Unit ID for the FPU that owns the highlighted analysis.
- **Status:** The analysis status can be:
	- **Working**: Fire Planners are developing the analysis.
	- **Running**: Analysis is running. This occurs after the user presses  $\begin{bmatrix} Run \end{bmatrix}$  from the FPA Run Models > Run All Models page.
	- **Partially Completed**: The system is running a subset of all options.
	- **Completed**: The system has run the analysis, including all alternatives.
	- **Validating**: The FPA system is validating that all data are available for processing.

The first time users log into FPA, there is one analysis displayed in the Team and Analysis Team table. Create one or more a new analyses by [copying](#page-7-0) and [editing](#page-6-0) the displayed analysis.

FPA recommends saving a copy of the analysis displayed when you first log into the system.

2. From the Analyses for Selected Team table, highlight and click the row displaying the appropriate analysis. The row highlights with a blue background.

The buttons are accessible at the right-bottom of the table.

Delete opens the Confirm Operation dialog box. When users click  $\Box$  ok  $\Box$ , the highlighted analysis and its details are permanently removed from the database. Once deleted, the analysis must be recreated by copying and modifying an existing analysis.

Edit opens a dialog box containing information about the selected analysis. Users can make edits to any field that is not grayed out.

Copy opens a dialog box that allows users to make a copy (including all details) of the highlighted analysis. Users must enter a new unique name for the copied analysis or

Selecting a Team and Analysis

FPA cannot save the analysis. Users may accept the displayed details for the analysis or enter new information as appropriate.

Open opens the highlighted analysis and displays Team, Analysis, Year, and Status information in the status bar in the upper-right corner of the page. This means that users can now navigate to any page in the application to enter data and run reports.

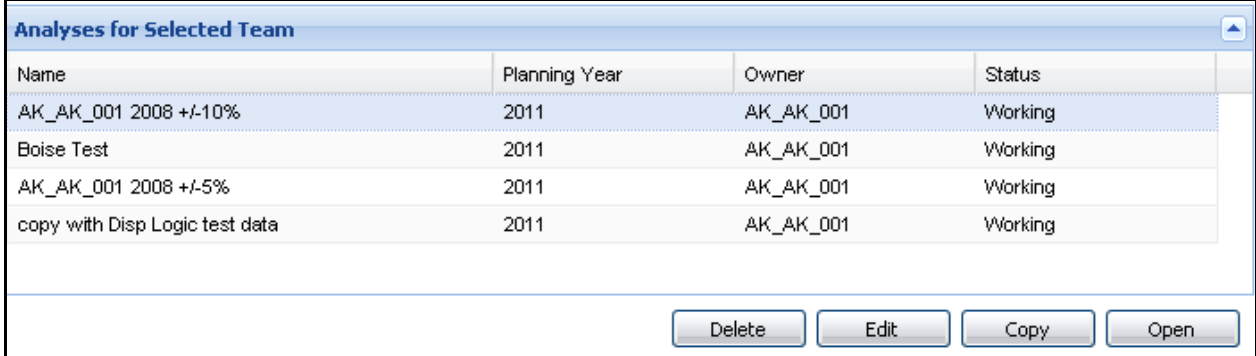

After selecting and highlighting the appropriate team analyses, the Details box displays below the Analyses for Selected Team table.

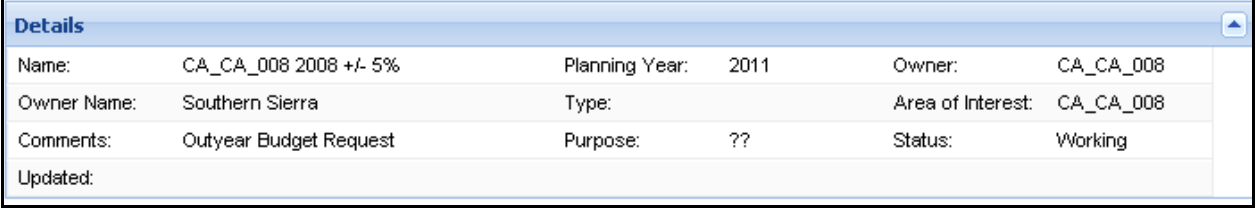

#### **Details Box Definitions**

**Name**: The name of the analysis highlighted in the Analyses for Selected Team table.

**Planning Year**: The budget year for the analysis.

**Owner**: The FPU name that developed the analysis.

**Owner Name**: The name of the geographic area that represents the FPU.

**Type**: TBD

**Area of Interest**: Displays the geographic area of interest. This value is system generated and was specified by Fire Planners when they uploaded geographic maps to FPA on the **Set Up FPU > FPU Attributes** page.

**Comments**: Meaningful information about the analysis content.

**Purpose**: An optional field that specifies whether the analysis is for the National Budget or a What If analysis.

**Status**: TBD

**Updated**: TBD

:

<span id="page-4-0"></span>3. Click  $\Box$   $\Box$   $\Box$  at the bottom of the Analyses for Selected Team table to open the selected team and analysis.

The team and analysis is open when the status bar on the upper right corner of the page changes to:

Team:EA\_WI\_002 Analysis:Cal Testing Year:2011 Status:Working Role:Editor

- 4. To continue:
	- [Delete](#page-5-0), [edit](#page-6-0), or [copy](#page-7-0) another analysis for the highlighted team from the Analyses for Selected Team table, or
	- Select a new [Team and Analyses](#page-4-0), or
	- From the Navigation pane, select and double-click to open another page in the application.

### **Closing the Current Team and Analysis and Opening another Team and Analysis**

1. From any page, select **Welcome > Select Team and Analyses**.

Displays the Team table.

2. From the Team table, click to highlight the row displaying the other team's information. The row highlights with a blue background. For example:

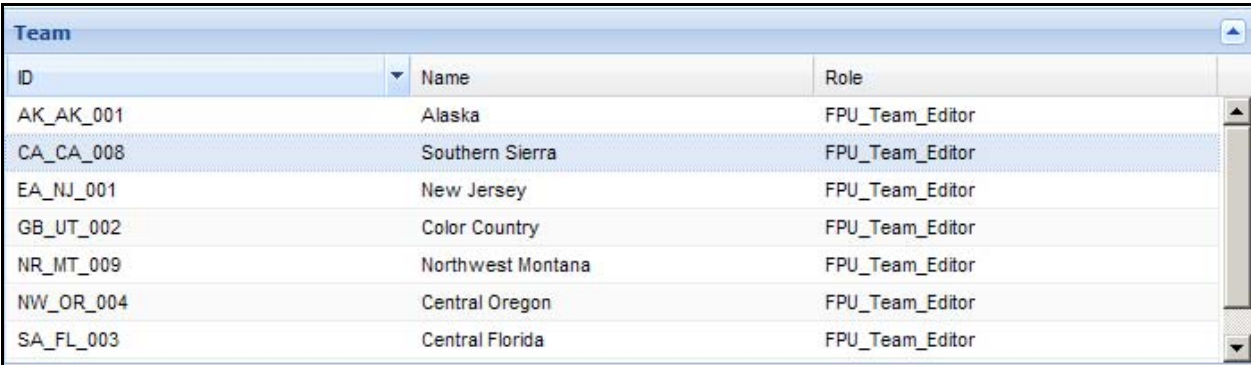

Displays the Analyses for the Team highlighted in the Select Team table.

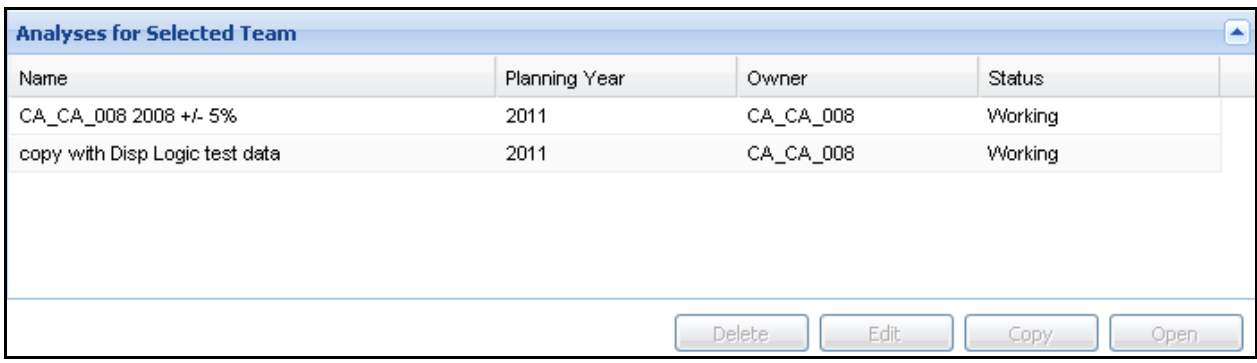

<span id="page-5-0"></span>Selecting a Team and Analysis

3. From the Analyses for Selected Team table, click and highlight the row displaying the appropriate analysis. The row highlights with a blue background.

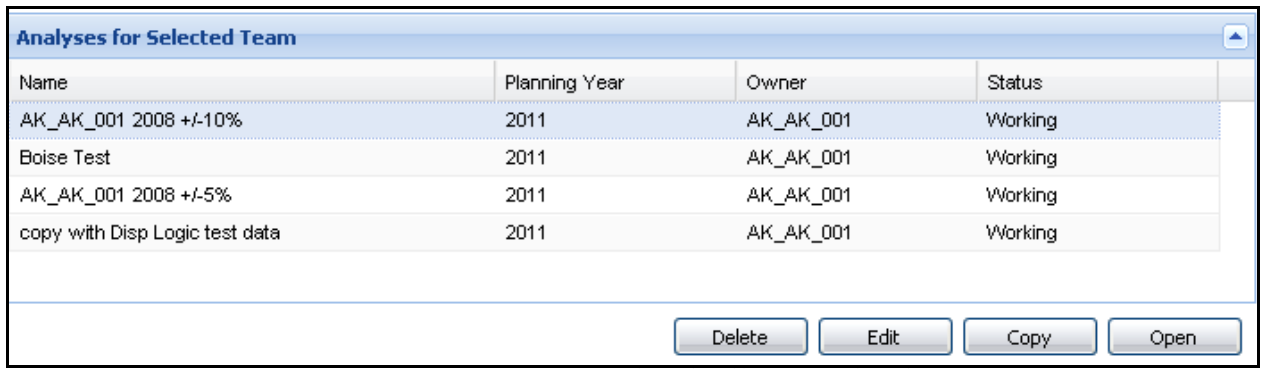

The buttons are accessible at the right-bottom of the table.

After selecting and clicking on the appropriate team analysis, the Details box displays.

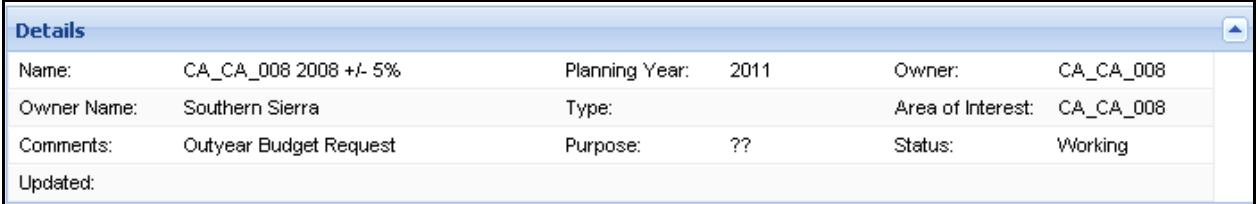

- 4. Review the information in the Details box.
- 5. Click  $\Box$  open on the Analyses for Selected Team table to open the appropriate analysis.

The team and analysis is open when the status bar on the upper right corner of the page changes to:

Team:NR\_MT\_009 Analysis:b test Year:2011 Status:Working.

6. [Delete](#page-5-0), [edit](#page-6-0), or [copy](#page-7-0) another analysis for the highlighted team from the Analyses for Selected Team.

### **Deleting an Analysis**

#### **Consideration**

- Any analysis, regardless of status, may be deleted, except for the completed national federal budget analysis.
- 1. Select **Welcome > Select Team and Analyses.**

Displays the Team table.

2. Click  $\Box$  Delete to display the Confirm Operation dialog box.

<span id="page-6-0"></span>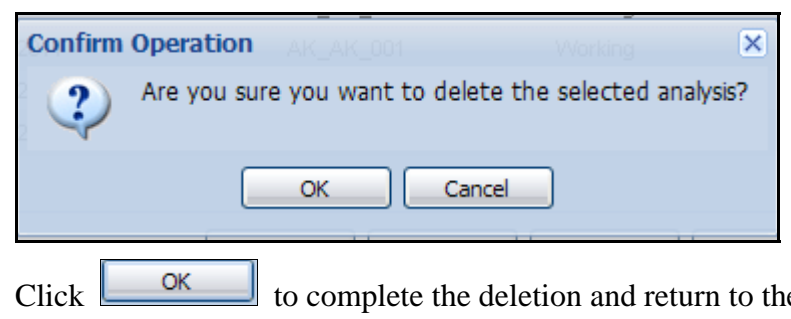

3. Click  $\Box$  to complete the deletion and return to the Select Team and Analyses Table.

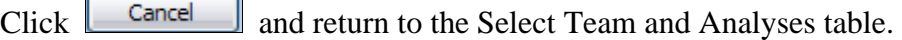

### **Editing an Analysis**

### **Consideration**

• Users may not edit an analysis after its status is completed. To edit the analysis, [copy](#page-7-0) the completed analysis and if required, make modifications before running.

### 1. Select **Welcome > Select Team and Analyses.**

Displays the Team table.

2. Click  $\begin{array}{c} \begin{array}{c} \end{array} \end{array}$  Edit

Displays the Analysis Details edit dialog box.

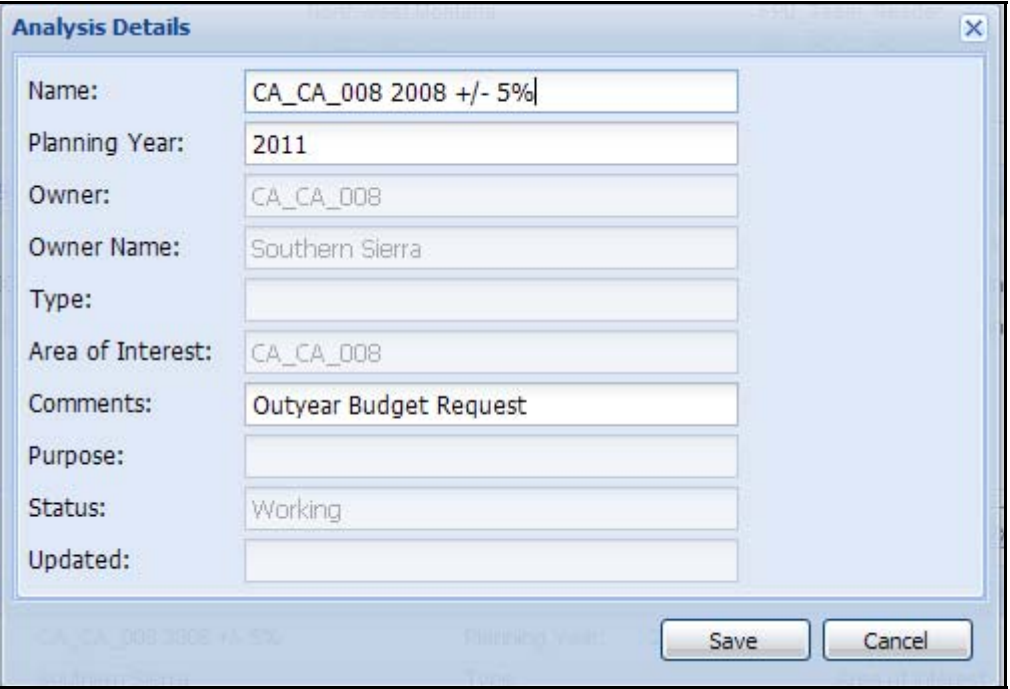

3. Accept the displayed values, or enter a new or modified team Name, Planning Year, and/or Comments.

<span id="page-7-0"></span>Selecting a Team and Analysis

The new or edited Comments may not exceed 250 alphanumeric characters.

4. Click  $\frac{\text{Save}}{\text{Save}}$  to save the modified team and analysis information and update the database.

Users return to the Select Team and Analyses table.

Click **Cancel** to return to the Select Team and Analyses table. No database updates occur.

### **Copying an Analysis**

#### **Consideration**

- The Copy function copies all information from the selected analysis to another uniquely named analysis. This includes resources.
- 1. Select **Welcome > Select Team and Analyses.**

Displays the Team table.

2. Click  $\Box$   $\Box$  to copy all information for the selected analysis to another uniquely named analysis.

Displays the Analysis Details copy dialog box.

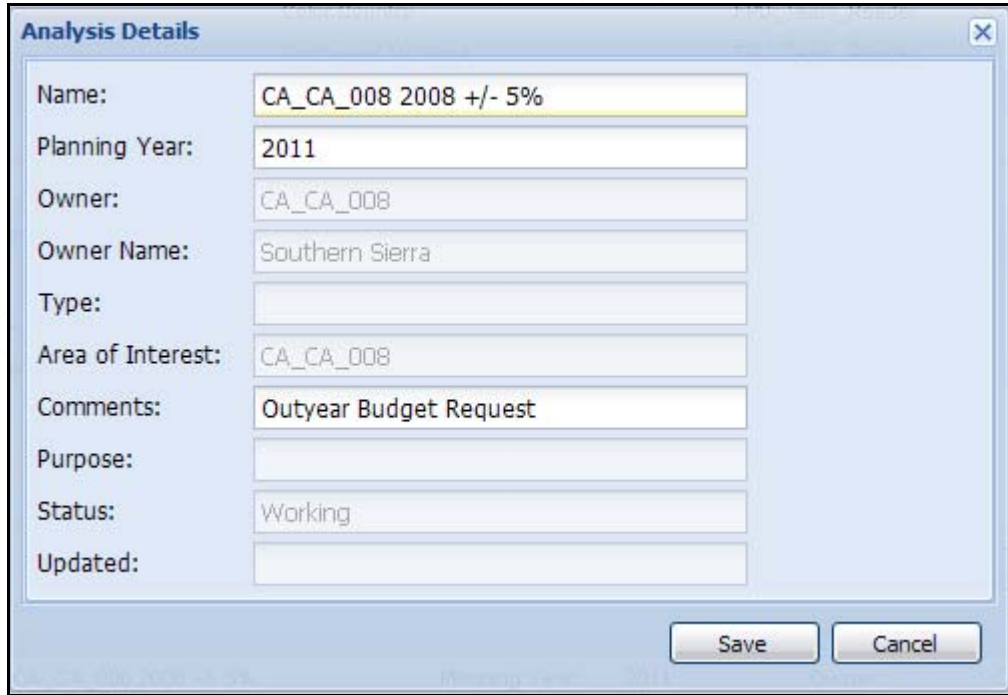

The edited **Comments** may not exceed 250 alphanumeric characters.

3. Click  $\frac{\text{Save}}{\text{Save}}$  to save the modified team and analysis information and update the database.

Users return to the Select Team and Analyses Table.

Click **Cancel** to return to the Select Team and Analyses Table. No database updates occur.